## *Obsługa zamówień na PC-POS*

Wszelkie informacje dotyczące szczegółów instalacji M/platform w połączeniu z PC-POS znajdują się pod adresem: https://instalacja.mplatform.com.pl/insoft.html

Na powyższej stronie znajdą Państwo wzór formularza wyceny dla Detalisty i dodatkowe wsparcie.

**Niniejsza instrukcja opisuje proces obsługi zgłoszeń PC-POS w Mikroserwisie.** 

**Uwaga! Pierwszym krokiem przy obsłudze zgłoszeń na PC-POS jest przedstawienie detaliście Wyceny kosztu wdrożenia.** 

#### **Ważne:**

- wycena musi być przedstawiona na formalnym wzorze (niedopuszczalne są wyceny w innym formacie)

- kwota z końcowej faktury dla Detalisty musi być równa kowcie z wyceny
- wyceniając pamiętaj o specjalnej ofercie na oprogramowanie Insoft
- wycenę wgraj w Mikroserwisie w sekcji "Pliki" wraz z podpisaną Umową i Pełnomocnictwem

**Jeśli Detalista potrzebuje czasu na zastanowienie się lub nie akceptuje kosztu, załącz tylko wycenę (umowa i pełnomocnictwo bez podpisu) a następnie Zawieś zgłoszenie dodając uwagę o rezygnacji Detalisty oraz skontaktuj się z opiekunem GŻ a dodatkowo wyślij wycenę na adres**  operacje@mplatform.com.pl w tytule wiadomości wpisując "Wycena".

### *Obsługa zamówień na PC-POS*

Aby obsłużyć zgłoszenie dotyczące instalacji PC-POS w pierwszej kolejności należy odnaleźć je na liście zgłoszeń. Zgłoszenia PC-POS oznaczone są nazwą **Insoft** w kolumnie **typ zgłoszenia**.

#### Materiały szkoleniowe Wszystkie zgłoszenia muszą być zamknięte w terminie 30 dni. W przypadku opóźnień zawsze dodaj aktualną uwagę. W razie pytań dzwoń 22 123 84 09. Uwaga! Zabieramy zgłoszenia i przekazujemy innym Partnerom: · jeśli nie podejmiesz nowego zgłoszenia w ciągu 3 dni · jeśli nie wgrasz umowy i pełnomocnictwa w ciągu 7 dni · jeśli nie zakończysz wdrożenia w ciągu 30 dni Ś Filtry

A

**M/platform** 

Zqłoszenia

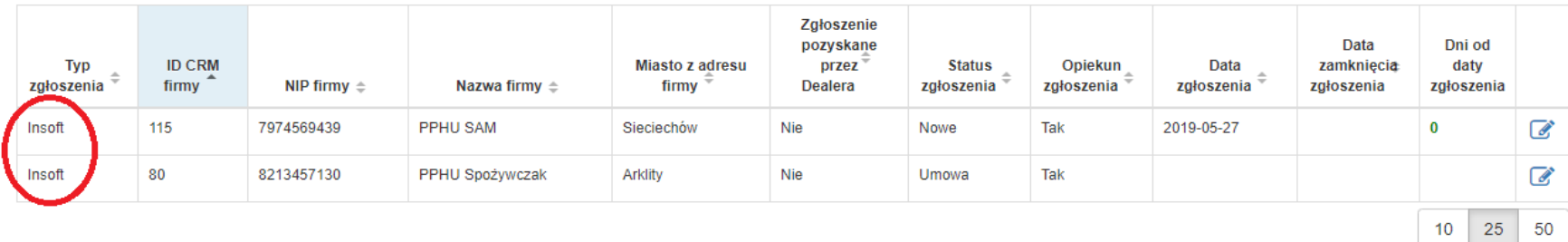

## *Obsługa zamówień na PC-POS*

Następne kroki dotyczące obsługi zgłoszenia w Mikroserwisie wyglądają podobnie jak w przypadku obsługi zgłoszenia na instalację kasy fiskalnej:

- 1. Wejdź w szczegóły zgłoszenia i podejmijje.
- 2. Uzupełnij i zapisz dane w sekcji**Edycja firmy**. Pamiętaj, aby skrupulatnie jesprawdzić.
- 3. Wygeneruj umowe i pełnomocnictwo, wydrukuj dokumenty i dostarcz je Detaliście do podpisania razem z wyceną.
- 4. Załącz podpisane dokumenty w sekcjiPliki (w pierwszej kolejności załącz skan wyceny).
- 5. Wyeksportuj skany dokumentów doBackoffice.
- 6. Podejmij podzgłoszenie/a.

### *Obsługa zamówień na PC-POS*

Po podjęciu podzgłoszenia przejdź do sekcji edycji punktów handlowo usługowych i rozpocznij edycję punktu. Zapisz sobie numer z kolumny **Id punktu handlowo-usługowego** – będzie on potrzebny podczas konfiguracji PC-POS u Detalisty.

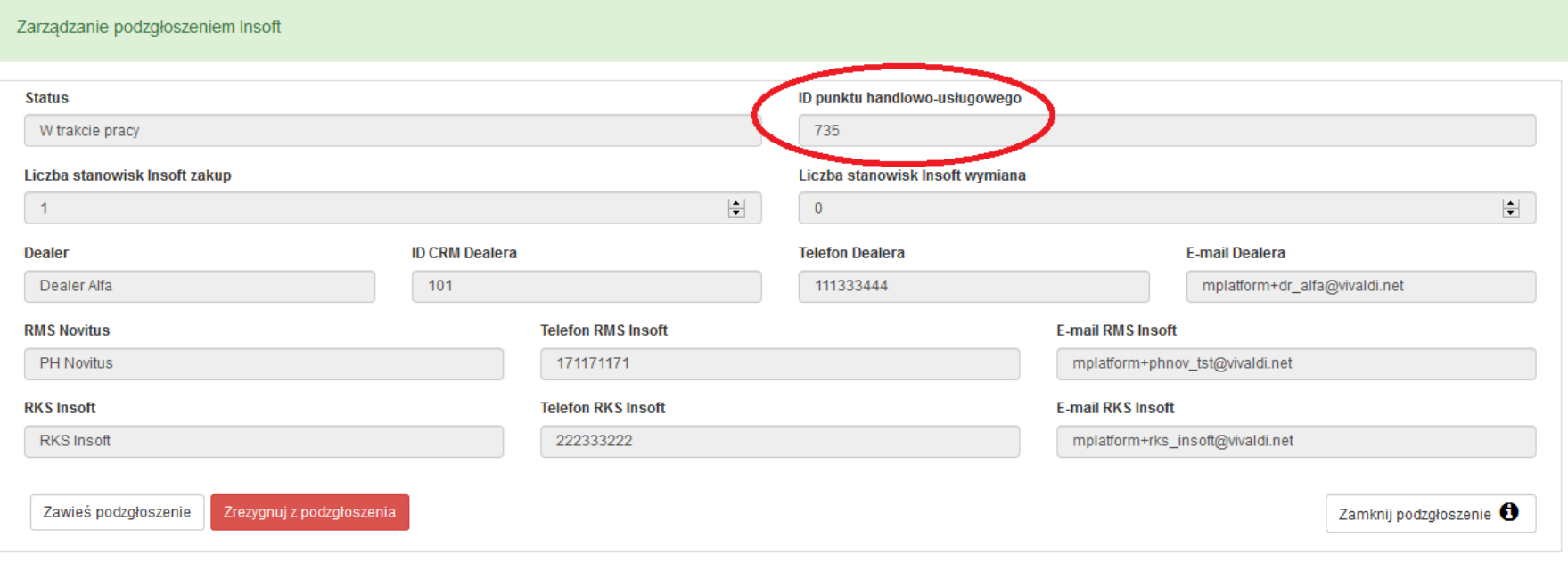

### *Obsługa zamówień na PC-POS*

Po konfiguracji programu PC-POS u Detalisty (wprowadzeniu adresu serwera M/platform i identyfikatorów sklepów) oraz przeszkoleniu Detalisty i przekazaniu mu niezbędnych informacji, można zamknąć podzgłoszenie. Jeżeli komunikacja pomiędzy M/platform a stanowiskiem PC-POS nie przebiega poprawianie, system uniemożliwi zamknięcie podzgłoszenia. Po zamknięciu wszystkich podzgłoszeń, zgłoszenie zamknie się automatycznie.

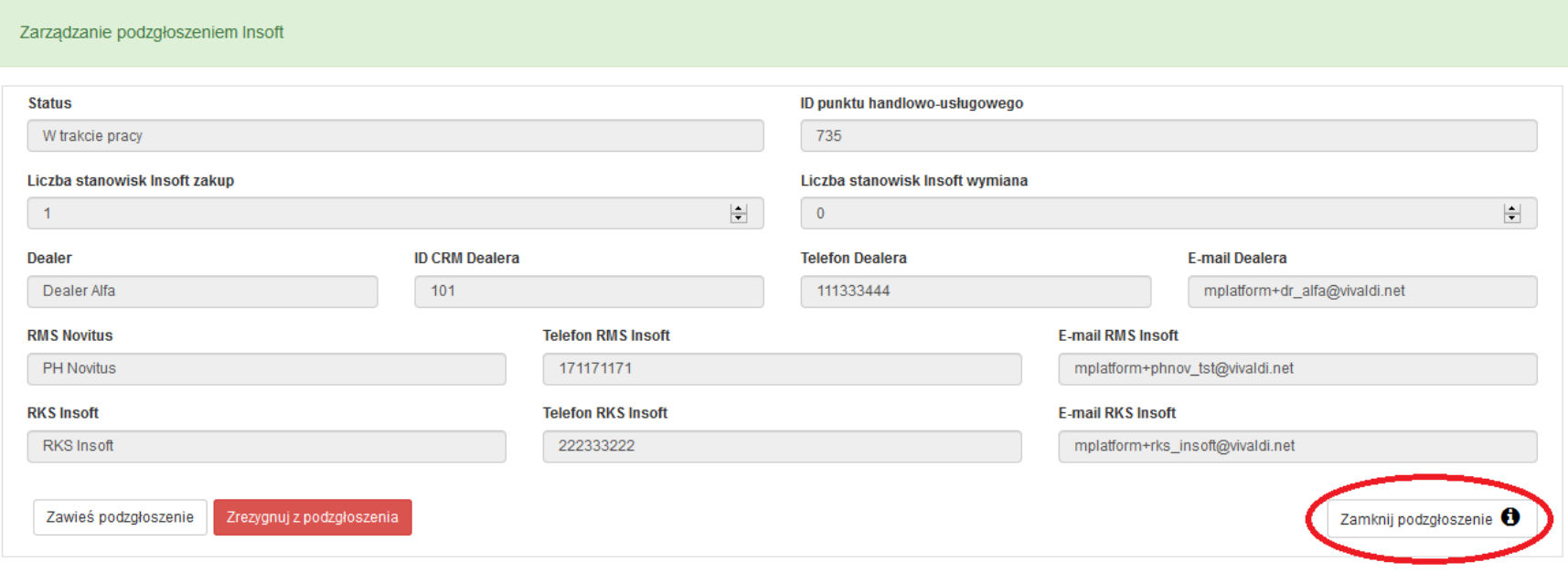